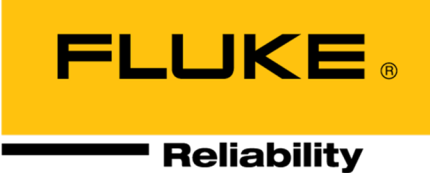

# **OMNITREND® Center**

安装和启用

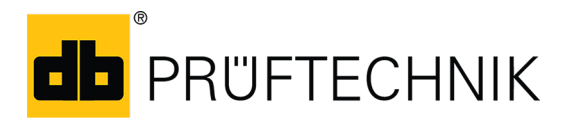

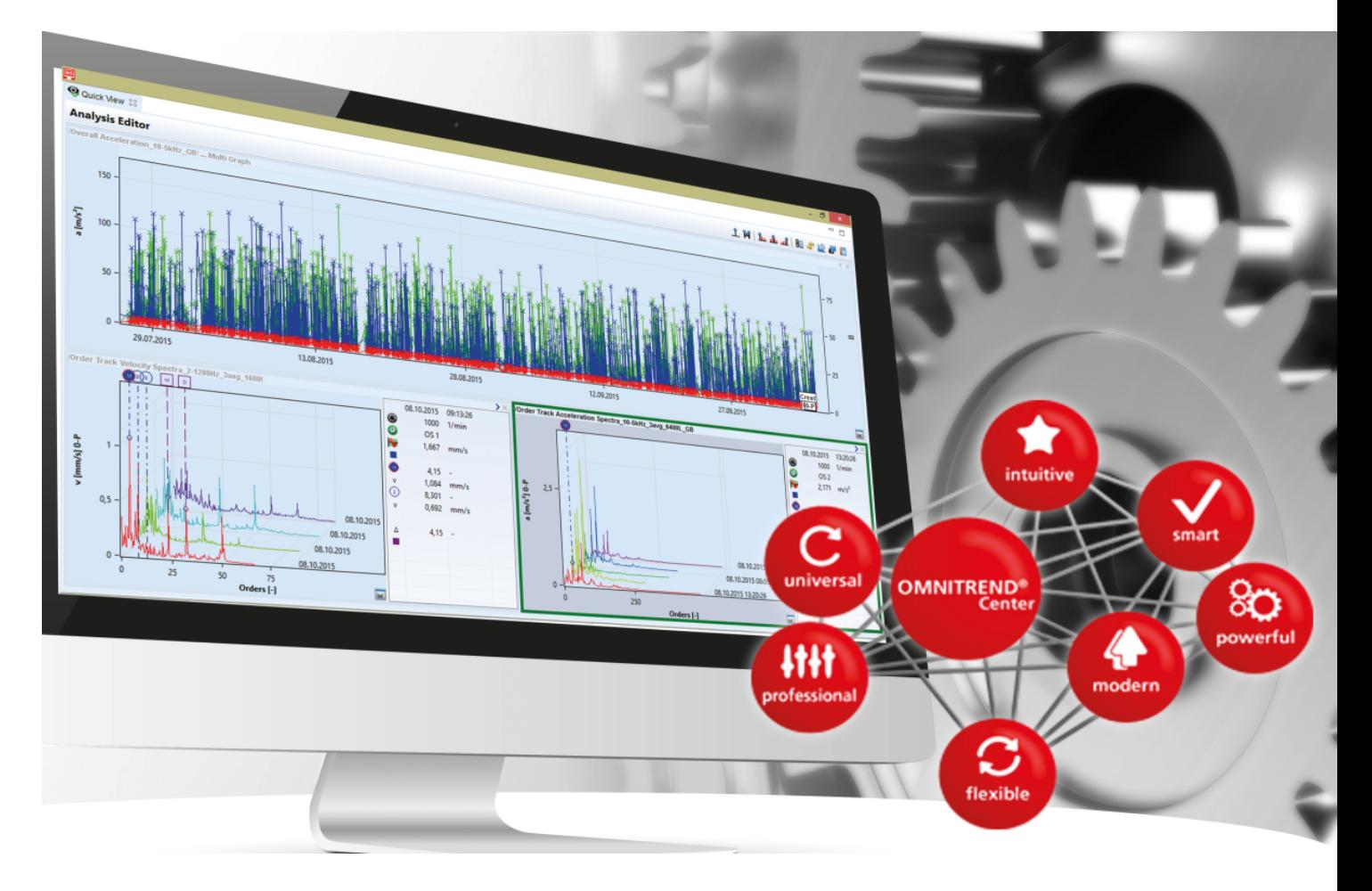

版本: 2.7.1 版的: 2022/8/24 文件编号: LIT 82.201.ZH 翻译手册翻译

本文档的信息可能在无事先告知的情况下发生更改。本文档中介绍的软件在提供时附有许可 证协议。只有在符合本协议中包含的条件时,才允许复制软件。本文档或其片段未经 PRÜFTECHNIK 批准,不得印刷或以其他方式复制。Fluke.

OMNITREND 是 PRÜFTECHNIK AG 的注册商标。

### **© Fluke.** 保留所有权利

Fluke Deutschland GmbH 85737 Ismaning( 德国) www.pruftechnik.com

目录

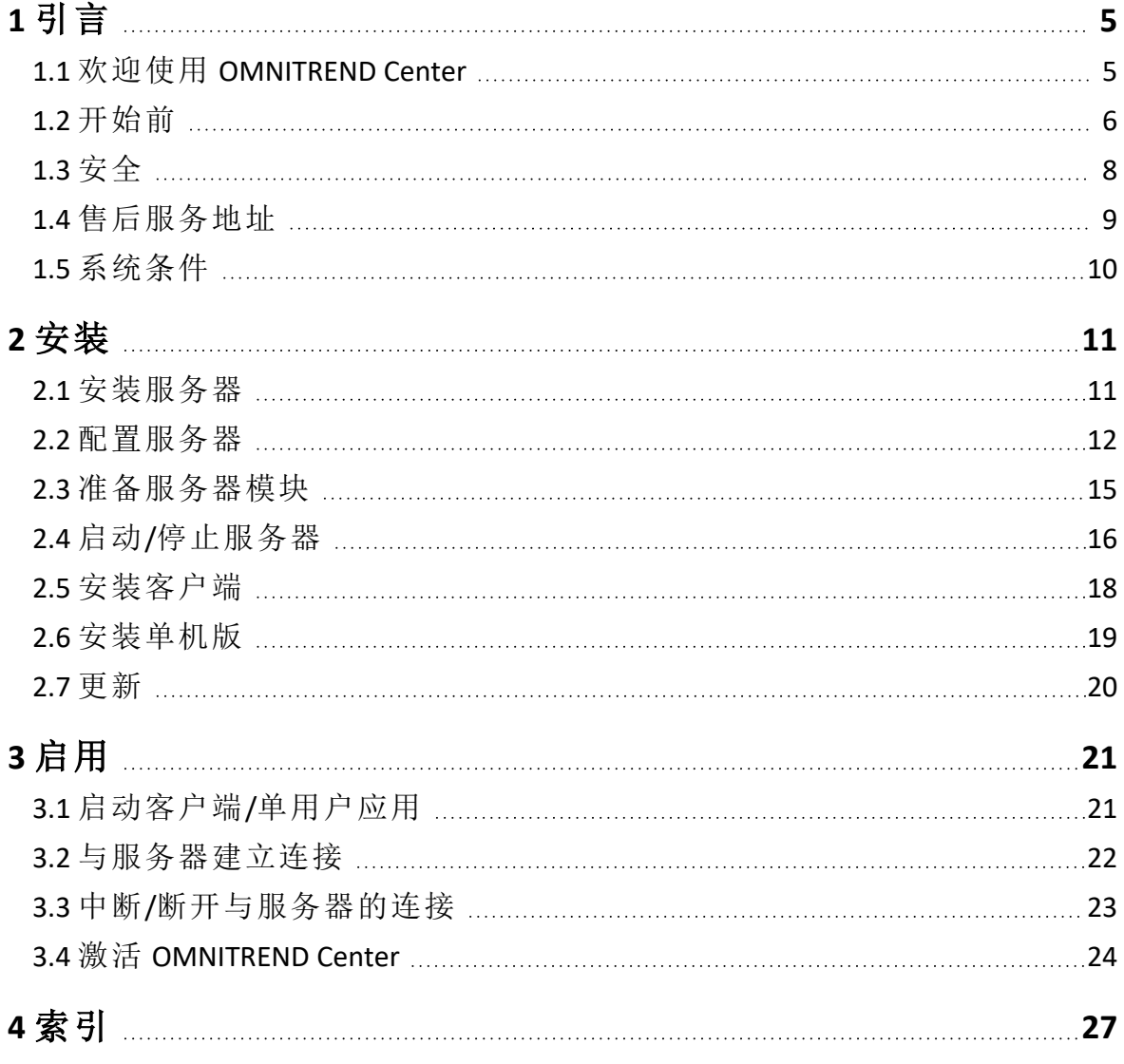

空白页

# <span id="page-4-1"></span><span id="page-4-0"></span>**1.1** 欢迎使用 **OMNITREND Center**

OMNITREND Center 是一款新开发的状态监测软件,用于监测和诊断旋转设备的运行状态。

OMNITREND Center 可对用普卢福公司 (PRÜFTECHNIK AG) 推出的便携式状态监测系统( 如测量数据采集 系统) 或固定安装式状态监测系统( 如在线设备) 记录的设备园区的状态数据进行处理。

OMNITREND Center 拥有丰富的实用分析功能,可帮助分析测量数据。所有结果均以报告和调查结果 形式进行记录和存档,令人一目了然。在软件内,可借助测量模板和设备模板对状态监测系统进行 配置,以便采集测量数据。

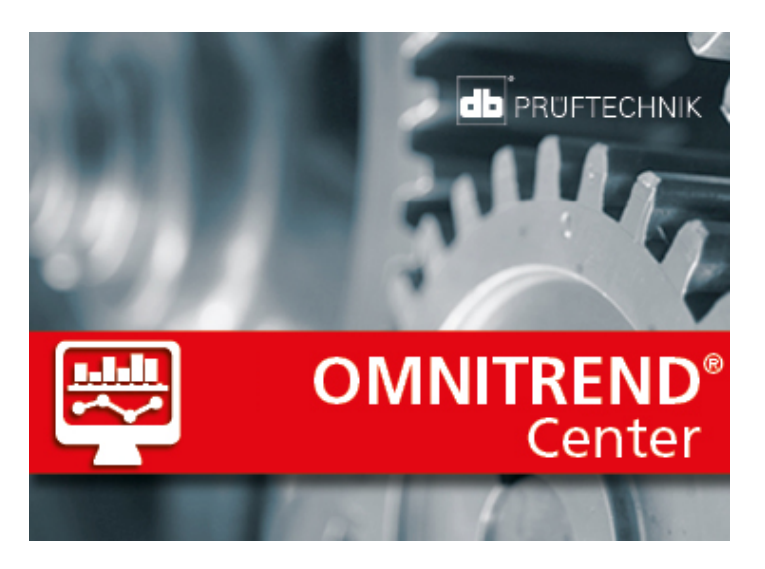

# <span id="page-5-0"></span>**1.2** 开始前

### 检查供货范围

到货时请检查货物是否有受损件或缺失件。必要时,在货运单上标记需要投诉的零部件,并向运输 公司或当地的普卢福特约经销商进行投诉。

### 责任

作为运营方,您需要确保安装和启用软件时,满足必要的条件:

- <sup>l</sup> 提供安装软件的合格专业人员。
- <sup>l</sup> 提供安装和运行所需的基础设施( "[系统条件](#page-9-0)" 在本页 10) 。

### 关于本手册的提示

本手册是产品的一部分,在产品使用寿命内需进行相应的保管和更新。本手册必须转交给产品的下 一位所有人或用户。

本手册介绍了 OMNITREND Center 电脑软件的安装和启用。关于操作的完整说明请查阅 OMNITREND Center 帮助内容,它可在程序启动后,通过按下 **F1** 功能键调出。

本手册适用于 2.7.1 及以上软件版本。

### 免责声明

本手册中的内容仅用于提供信息,其适用性有条件限制。尽管本手册在编写时十分仔细,仍可能难 免有疏漏。

普卢福状态监测有限公司 (PRÜFTECHNIK Condition Monitoring GmbH) 对由本手册中可能包含的错误或 不准确信息导致的损失概不负责。

普卢福状态监测有限公司对未遵守或未完全遵守本手册导致的损失概不负责。

### 文本惯例

文本根据功能有下列特性:

- <sup>l</sup> 说明型:无首行缩进的文本
- <sup>l</sup> 引导型或列举型:带有列举符"•"的列表
- <sup>l</sup> 提示型:灰色背景、有前置符号的文本。
- 示例:蓝色背景文本
- <sup>l</sup> 命令、菜单项、按钮、标记、名称:采用标准字体并加粗的文本

### 简写

采用下列简写:

- OMNITREND Center 电脑软件 = OMNITREND Center、软件、程序
- <sup>l</sup> OMNITREND Center 实用程序 = 实用程序
- <sup>l</sup> 状态监测系统 = CMS、测量设备
- 工业物联网 Industrial Internet of Things = IIoT

### 屏幕

用户界面( GUI=图形用户界面) 可在超过12种语言间切换,并设置为各种常见单位制。为求简洁,本指 导手册中的屏幕内容以英文版为准,并采用国际单位制。

## 文本中的**GUI**元素

屏幕内容和GUI元素( 菜单、选项、功能) 名称仅在英文版中一致。在非英文版中,将建立如下屏幕参 照:

**GUI**元素**,**英语( GUI元素,本国语言)

例如:

<sup>l</sup> 点击**Print**( 打印) 。

# <span id="page-7-0"></span>**1.3** 安全

OMNITREND Center 包含了重要的设备信息,丢失这些信息会造成重大经济损失。因此需要有一个可 靠的数据保存系统( '备份') ,以避免因丢失数据而造成损失。

### 资质

仅允许由具备资质的 IT 专业人员进行安装和启用。他必须熟知本手册内容,并按照说明操作。

### 正当使用

OMNITREND Center 是一款基于 Windows 操作系统的电脑软件,用于处理用普卢福测量设备测得的设 备状态数据。

本软件仅允许在本手册规定的规格范围内使用。

普卢福对因使用不当可能造成的损失概不负责。

### 许可协议

OMNITREND Center当前有效的许可协议( EULA)可在普卢福主页。

# <span id="page-8-0"></span>**1.4** 售后服务地址

如有问题请联系:

<sup>l</sup> 热线:+49 89 99616-0

Fluke Deutschland GmbH Freisingerstr. 34 85737 Ismaning( 德国)

拨打热线电话时,请准备好软件的激活代码。此代码位于安装媒体的包装上。 Π

# <span id="page-9-0"></span>**1.5** 系统条件

#### **OMNITREND Center** 客户端**/**单机版

- <sup>l</sup> 硬件:
	- <sup>l</sup> 处理器:双核 2.4 GHz 或更高
	- <sup>l</sup> 内存,RAM:4 GB,建议使用 8 GB 或更高
	- <sup>l</sup> 硬盘空间:固态硬盘, 空余 5 GB
- <sup>l</sup> 操作系统:Windows 10 Professional, Windows Server 2016
- <sup>l</sup> 浏览器
	- Internet Explorer 11
	- Google Chrome ( 当前版本)
	- Microsoft Edge ( 当前版本)
- <sup>l</sup> 端口:
	- <sup>l</sup> 42427 和 42428,用于单机版
	- <sup>l</sup> 42450,可选用于客户端/服务器版本收发信息
- <sup>l</sup> 显示器: 3D 显卡

#### **OMNITREND Center** 服务器

- <sup>l</sup> 硬件:
	- <sup>l</sup> 处理器:四核 3 GHz
	- <sup>l</sup> 内存,RAM:至少 8 GB,建议使用 16 GB 或更高
	- <sup>l</sup> 硬盘空间:固态硬盘, 空余 15 GB。
- <sup>l</sup> 操作系统:Windows 10 Professional, Windows Server 2016
- <sup>l</sup> 端口:
	- <sup>l</sup> 8011 和 8081,或两个自由端口用于连接客户端
	- <sup>l</sup> 9998 用于邮件中心模块
- 针对MS SQL Server数据库
	- <sup>l</sup> Microsoft SQL Server 2012, 2014, 2016 适用于所有版本
	- 配合在线CMS:标准版以上

#### 支持的测量设备型号

- 在线设备:
	- VIBGUARD (Kernel version: 2019 KW29)
	- VIBGUARD compact (Kernel version: 2019 KW29)
	- VIBROWEB XP (Kernel version: 2018 KW17)
	- VIBRONET Signalmaster V3<sup>1</sup> (Kernel version: 2018 KW47)
- <sup>l</sup> 手持式测量设备 ( 离线状态监测系统) :VIBSCANNER 2, VIBXPERT II、VIBXPERT EX、VIBXPERT I

1仅适用于客户端 - 服务器版

<span id="page-10-0"></span>**2** 安装

<span id="page-10-2"></span>OMNITREND Center 可作为单机版或客户端**/**服务器版本安装。下一节介绍客户端/服务器版本的安装。 关于单机版安装的详细说明请参阅一节

# <span id="page-10-1"></span>**2.1** 安装服务器

请将服务器应用程序及相应模块( DAP、许可证服务器、电子邮件中心) 安装在始终处于运行状态、可 持续访问的电脑上。

安装时您必须拥有 Windows 管理员权限。

- <sup>l</sup> 将安装媒体连接到服务器电脑上。
- <sup>l</sup> 打开服务器目录中的文件 **Install\_omnitrend\_center\_server\_xxxyyy.exe**。
- <sup>l</sup> 点击'是'确认接下来出现的 Windows 用户帐户管理的安全提示。安装助手程序启动。
- 点击下一步,即可打开下一个对话框。
- 选择安装目录。点击下一步。
- <sup>l</sup> 输入包装上给出的激活代码。点击下一步。

 $\bullet$ 注意按四位一组加连字符的方式输入!

- 选择服务器保存数据的目录。点击下一步。
- 点击安装,即可开始安装服务器。
- 安装成功后,点击完成。程序'OMNITREND Center 实用程序'将启动,可用来设置和操作服务器。

# <span id="page-11-0"></span>**2.2** 配置服务器

请用程序 **OMNITREND Center** 实用程序配置服务器。

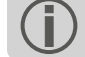

需要拥有 Windows 管理员权限,才可启动该实用程序。

仅限于**MS SQL**服务器:如要启动投入使用,服务器上必须已创建OMNITREND Center数据库并 且可以访问。服务器数据库访问可在设置**/**数据库设置菜单中配置。

### 用语说明:

服务器数据库 = 含有特定服务器内容的数据库。

测量数据数据库 = 含有测量数据的数据库(以下简称"数据库")。

2.1及更低版本的服务器数据库格式为**HSQL**,测量数据模板为**HDF5**格式文件。

2.2以上版本还可支持OMNITREND CenterMS SQL数据库格式。自此版本以上, MS-SQL格式的服 务器数据库也可运行,测量数据则置于MS-SQL数据库中。因此,访问和启动服务器数据库的 步骤各不相同。

### 启动**OMNITREND Center utility**

通过 Windows 开始菜单启动实用程序:

所有程序 */*普卢福 */OMNITREND Center* 服务器 */ OMNITREND Center* 实用程序

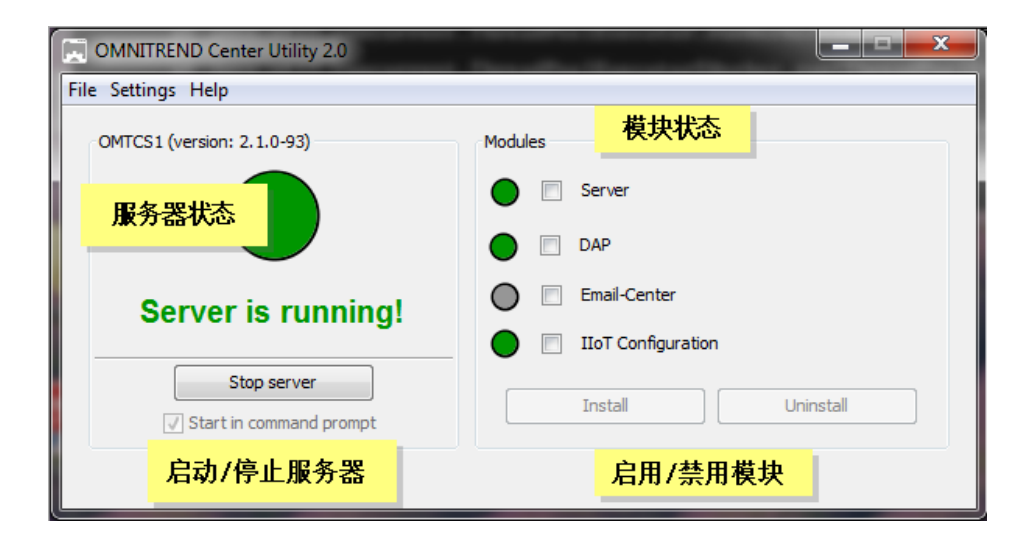

该实用程序通过三色符号显示服务器状态:

• 灰色:服务器已停止 | 绿色:服务器正在运行 | 红色:服务器报错

可在**Settings** 设置菜单中变更服务器配置。

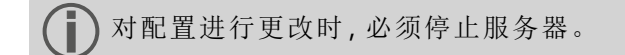

### <span id="page-12-1"></span>**IP** 设置

点击**Settings**/**IP settings**:

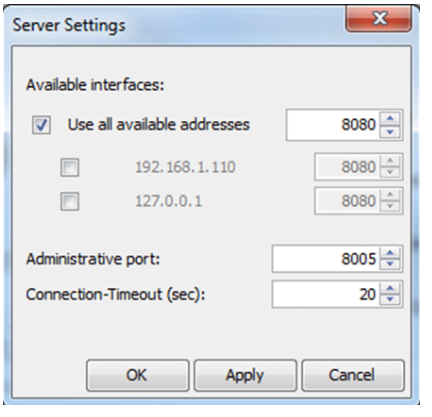

这些设置适用于OMNITREND Center服务器及其端口。服务器可通过端口获得访问。所设置的 端口必须已在防火墙设置中放行,以使服务器能够得以访问。

在这里,您可以设置用于访问服务器的 IP 地址和端口。有下列设置可选:

- <sup>l</sup> **Use all available addresses:**可通过服务器电脑上使用的所有 IP 地址访问服务器。如果只希望通 过特定 IP 地址访问服务器,请在列表中激活该地址。当服务器和客户端安装在同一台电脑上 时('本地主机'),请激活 IP 地址 127.0.0.1。默认使用当前分配给服务器电脑的 IP 地址。
- <sup>l</sup> **Administrative port**:用于将启动和停止命令发送到服务器的端口。
- <sup>l</sup> **Connection timeout (sec)**:如果没有发生通信,过了这段时间之后,与客户端的连接将中断。

#### 硬盘空间

点击**Settings/Memory Settings**:

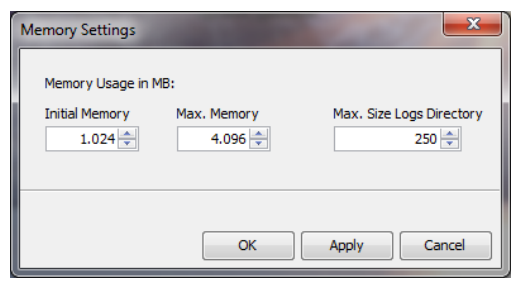

在这里,您可以设置服务器可用的硬盘空间( 单位:MB) 。

- <sup>l</sup> **Initial Memory**:最小空间
- <sup>l</sup> **Max. Memory**:最大可用的内存
- <sup>l</sup> **Max. Size Logs Directory**:日志文件的最大内存

请输入尽可能大的最大值,并考虑操作系统及其他运行的应用程序需要占用的空间。

#### <span id="page-12-0"></span>启动设置

点击**Settings/Windows Service**:

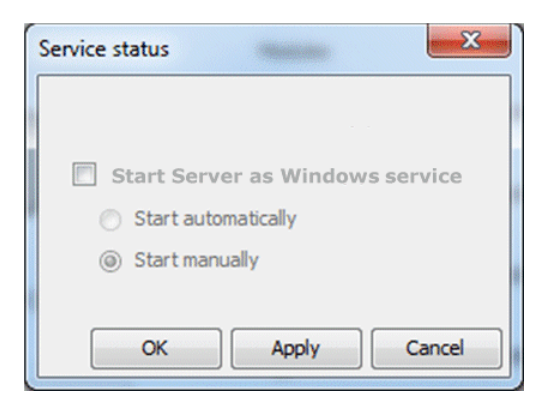

这里可以确定是否将服务器作为 **Windows** 服务安装,并且启动后在后台运行。如果将服务器作为 Windows 服务安装,您可以通过实用程序将其手动启动,或使其在电脑开机时自动启动。

#### 将服务器作为**Windows**服务进行安装**,**并设置启动选项**:**

- <sup>l</sup> 激活复选框**Start Server as Windows service**。
- <sup>l</sup> 选择所需的启动选项**Start automatically**( 自动) 活动**Start manually**( 手动) 。
- <sup>l</sup> 点击**Apply**接受设置。
- <sup>l</sup> 点击**OK**。

如果未将服务器作为 Windows 服务安装,必须通过实用程序将其手动启动( "启动/[停止服务器](#page-15-0)" 在本 页 [16](#page-15-0))

#### 数据库配置**( MS SQL)**

#### 点击设置**/**数据库设置。

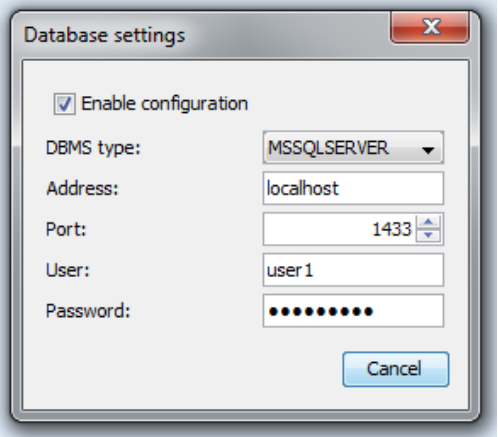

在此输入用于访问MS SQL Server数据库的连接数据。如果针对OMNITREND服务器而建立了一个MS SQL 格式的服务器数据库,则须使用此设置。连接数据通常可从MS SQL Server管理员处获取。

#### <span id="page-13-0"></span>服务器状态报告

#### 点击**Reports/Generate status report**。

服务器配置设置汇总在一个文件内,创建好该文件后您可直接打开。

### 日志文件

#### 点击**Reports/Show logfile**。

服务器上发生的任何事件( 状态、错误) 都会按时间顺序记录在日志文件里。

# <span id="page-14-0"></span>**2.3** 准备服务器模块

为了能够使用服务器模块**1**,必须如下所述,通过实用程序准备这些模块。

准备服务器模块时,必须停止服务器。

- <sup>l</sup> 在模块栏中选中要准备的模块。
- <sup>l</sup> 点击安装。定期检查模块和服务器的状态,并通过彩色符号表示出来:
	- <sup>l</sup> 灰色:模块未准备好。
	- 绿色:模块已准备好,服务器正在运行。
	- <sup>l</sup> 黄色:模块已准备好,服务器已停止。
	- 红色:错误。模块不可用。

必要时,可重新卸载模块,以便更有效利用系统资源。

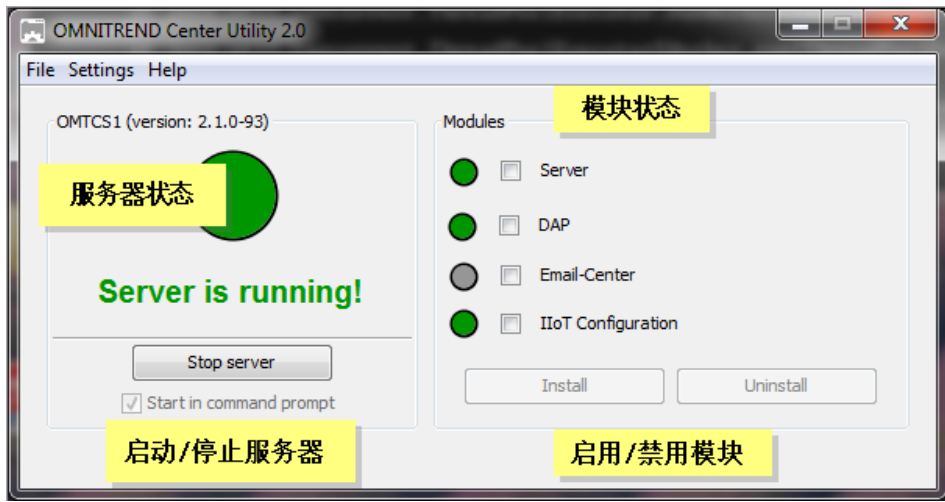

1'服务器'、'DAP'、'电子邮件中心'

# <span id="page-15-0"></span>**2.4** 启动**/**停止服务器

### 服务器可按如下所述启动。

- <sup>l</sup> 如果要使服务器在服务器电脑开机时自动启动,需在实用程序中激活启动设置'自动'( " [启动](#page-12-0) 设置 " [在本页](#page-12-0) 13) 。
- · 如果要通过实用程序手动启动服务器,需在实用程序中激活启动设置手动,或者不将服务器 作为 Windows 服务安装。

如果要通过实用程序启动服务器,请如下操作:

需要拥有 Windows 管理员权限,才可启动该实用程序。

• 启动实用程序时,双击桌面上的程序图标 3 9

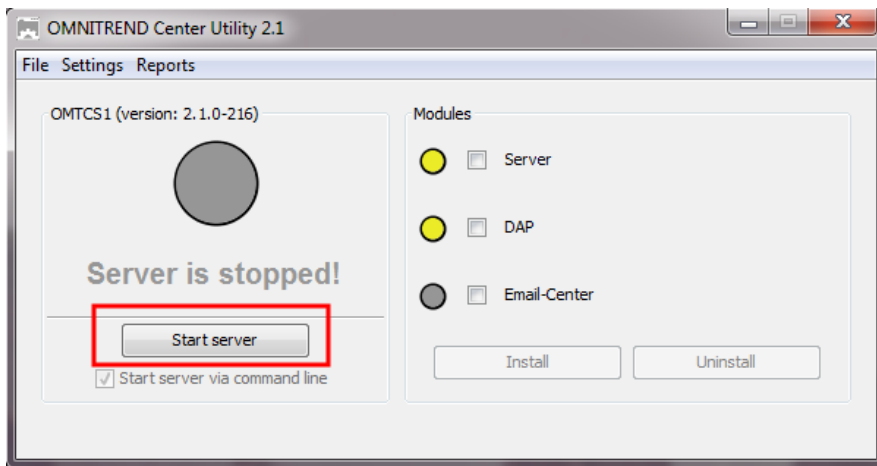

<sup>l</sup> 在实用程序开始页面上点击**Start server**。

设置**Start server via command line**可打开一个命令行窗口,以便详细分析启动序列。如 果未将服务器启动设置为 Windows 服务,则该设置始终激活。

### 服务器可按如下所述停止。

服务器作为 **Windows** 服务安装:

- <sup>l</sup> 服务器在服务器电脑关机时自动停止。
- <sup>l</sup> 通过实用程序停止服务器:在实用程序开始页面上点击**Stop server**。

服务器未作为 Windows 服务安装

<sup>l</sup> 通过实用程序停止服务器:在实用程序开始页面上点击**Stop server**。

# <span id="page-17-0"></span>**2.5** 安装客户端

原则上,请将客户端应用程序安装在通过网络与服务器电脑进行通信的工位电脑上。必要时、以及 首次启用时,也可将客户端直接安装在服务器电脑上。

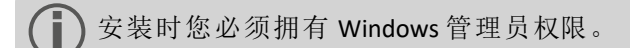

请按如下所述安装客户端应用程序:

- <sup>l</sup> 将安装媒体连接到客户端电脑上。
- <sup>l</sup> 通过 Windows Explorer 浏览器打开安装媒体的内容。
- <sup>l</sup> 打开客户端目录中的文件 **Install\_omnitrend\_center\_client\_xxxyyy.exe**。
- <sup>l</sup> 点击'是'确认接下来出现的 Windows 用户帐户管理的安全提示。安装助手程序启动。
- <sup>l</sup> 点击下一步,即可打开下一个对话框。
- <sup>l</sup> 选择选项客户端**/**服务器。点击下一步。
- 选择安装文件夹。点击下一步。
- 选择客户端保存数据的目录。点击下一步。

只有当您将 OMNITREND Center 用作单机版应用程序时,才会创建该目录。

- <sup>l</sup> 在下一个界面选择设置是**,**允许 **InstallShield** 添加防火墙规则。点击下一步。
- <sup>l</sup> 点击安装,即可开始安装客户端。
- <sup>l</sup> 安装成功后,点击完成。

# <span id="page-18-0"></span>**2.6** 安装单机版

安装时您必须拥有 Windows 管理员权限。

### **OMNITREND Center** 作为单机版应用程序安装

- <sup>l</sup> 将安装媒体连接到客户端电脑上。
- <sup>l</sup> 通过 Windows Explorer 浏览器打开安装媒体的内容。
- <sup>l</sup> 打开客户端目录中的文件 **Install\_omnitrend\_center\_client\_xxxyyy.exe**。
- <sup>l</sup> 点击'是'确认接下来出现的 Windows 用户帐户管理的安全提示。安装助手程序启动。
- <sup>l</sup> 点击下一步,即可打开下一个对话框。
- 选择设置单用户。点击下一步。
- <sup>l</sup> 输入包装上给出的激活代码。点击下一步。
- $\bullet$ 注意按四位一组加连字符的方式输入!
- 选择安装目录。点击下一步。
- 选择保存数据的目录。点击下一步。
- <sup>l</sup> 在下一个界面选择设置是**,**允许 **InstallShield** 添加防火墙规则。点击下一步。
- <sup>l</sup> 点击安装,即可开始安装。
- 安装成功后,点击完成。

# <span id="page-19-0"></span>**2.7** 更新

OMNITREND Center不断获得发展和完善。我们在普卢福网页上免费提供当前版本的下 载:**[www.pruftechnik.com](http://www.pruftechnik.com/)**

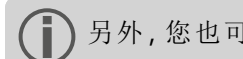

另外,您也可以通过当地销售办事处索取更新。

### **A.** 更新前

- <sup>l</sup> 将所有测量数据 从便携式测量设备传输至 OMNITREND Center 数据库。
- <sup>l</sup> 检查 PC( 服务器/客户端 PC) 当前系统要求( "[系统条件](#page-9-0)" 在本页 10) 。
- <sup>l</sup> 创建当前数据库的备份副本。请根据以下步骤进行操作:
	- <sup>l</sup> **SQL** 数据库:在 MS SQL Management Studio 中创建备份副本。
	- <sup>l</sup> **HSQL** 数据库 **/** 单用户版本:
		- <sup>l</sup> 标注数据库 **Id(** 管理视角( 管理视角 / 服务器编辑器 / 栏目服务器) 。
			- 退出 OMNITREND Center( 客户端, 服务器, 单用户) 。等待约 5 分钟, 直至所有程序 终止。
		- <sup>l</sup> 打开数据库目录。标准安装时,数据库存储在以下位置:

客户端服务器 = C:\Users\Public\Documents\PRUFTECHNIK\OMTCS\databases

单用户 = C:\Users\Public\Documents\PRUFTECHNIK\OMTCS\databases

- <sup>l</sup> 数据库位于标有问题的数据库 **ID** 文件夹中。
- <sup>l</sup> 将数据库文件夹打包为 ZIP 压缩包。
- <sup>l</sup> 将 ZIP 压缩包保存在备份位置。

### **B.** 安装更新

如要执行更新文件,必须具有Windows管理员权限。

- <sup>l</sup> 从普卢福主页下载服务器和客户端应用程序的更新文件( \*.exe) 。
- <sup>l</sup> 将文件复制到一个空文件夹。
- <sup>l</sup> 运行该文件。

有关各个安装步骤的详细信息,请参阅第1页"[安装服务器](#page-10-1)" 在本页 11安装服务器"和第1页"[安装客户](#page-17-0) 端 " [在本页](#page-17-0) 18。

### **C.** 更新后

- <sup>l</sup> 刷新便携式测量设备中的固件,以及在线设备中的 **Kernel**。您可以通过当地销售办事处索取 最新版本。
- 使用资产视图时,刷新所有OMNITREND Center的在线配置,并将其传输到在线设备。

# <span id="page-20-1"></span><span id="page-20-0"></span>**3.1** 启动客户端**/**单用户应用

前提:启动客户端之前,必须确保服务器正在运行,且服务模块已启用。

步骤:在桌面上双击程序图标

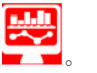

启动程序完成后,程序窗口出现在管理视角中。

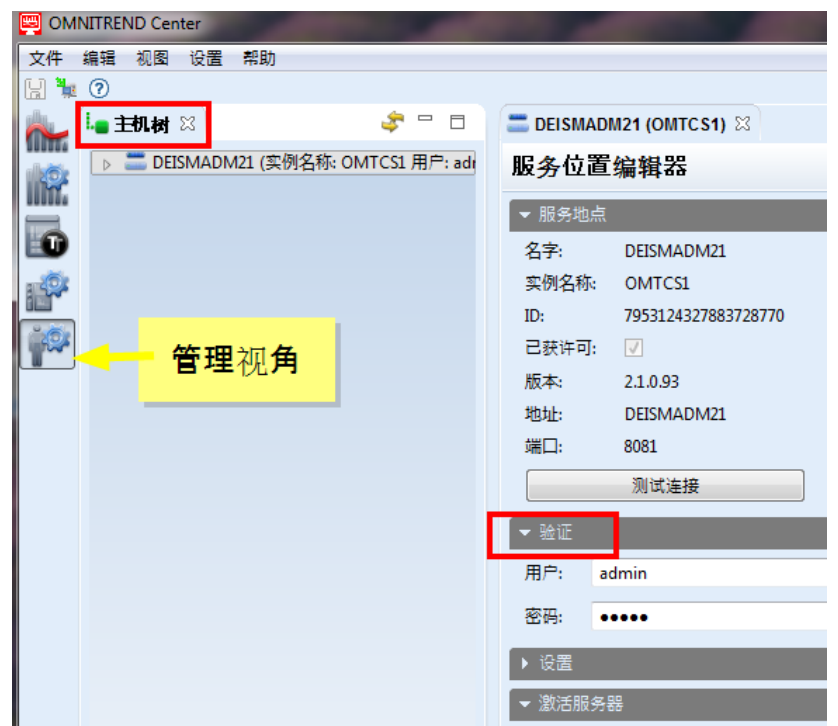

客户端服务器:如果服务器和客户端安装在同一台计算机上,客户端将自动与服务器建立连 接。否则必须手动建立服务器链接。

单用户在本版本中,"客户端"和"服务器"包含在一个应用程序中,因此将在程序启动之后自 动连接。

# <span id="page-21-0"></span>**3.2** 与服务器建立连接

下面章节适用于在安装客户端服务器时,客户端和服务器安装在不同计算机上的情况。

### 您可以这样与服务器建立连接**:**

- 用鼠标右键点击左上子窗口(主机树)。出现一个对话菜单。
- <sup>l</sup> 点击添加服务位置。出现一个对话框。
- <sup>l</sup> 输入连接数据:

 $\bullet$ 

- 地址:安装有服务器的电脑的 IP 地址/名称。
- <sup>l</sup> 端口:用来联系服务器的端口( "IP 设置 " [在本页](#page-12-1) 13) 。
- <sup>l</sup> 测试连接**:**测试与服务器的连接。连接成功后会出现信息:'在给定地址找到服务。'。
- <sup>l</sup> 用户:输入下列用户名:**system-admin**
- <sup>l</sup> 密码:首次登录时输入下列密码:**system-admin**

对用户角色系统管理员规定了用户名 **system-admin**,无法更改。相应的密码可 在首次启用时更改,或稍时随时在验证分区中点击更改密码进行更改。

<sup>l</sup> 点击完成。客户端与服务器连接。服务器审核用户数据,然后作为服务地点出现在主机 树上。

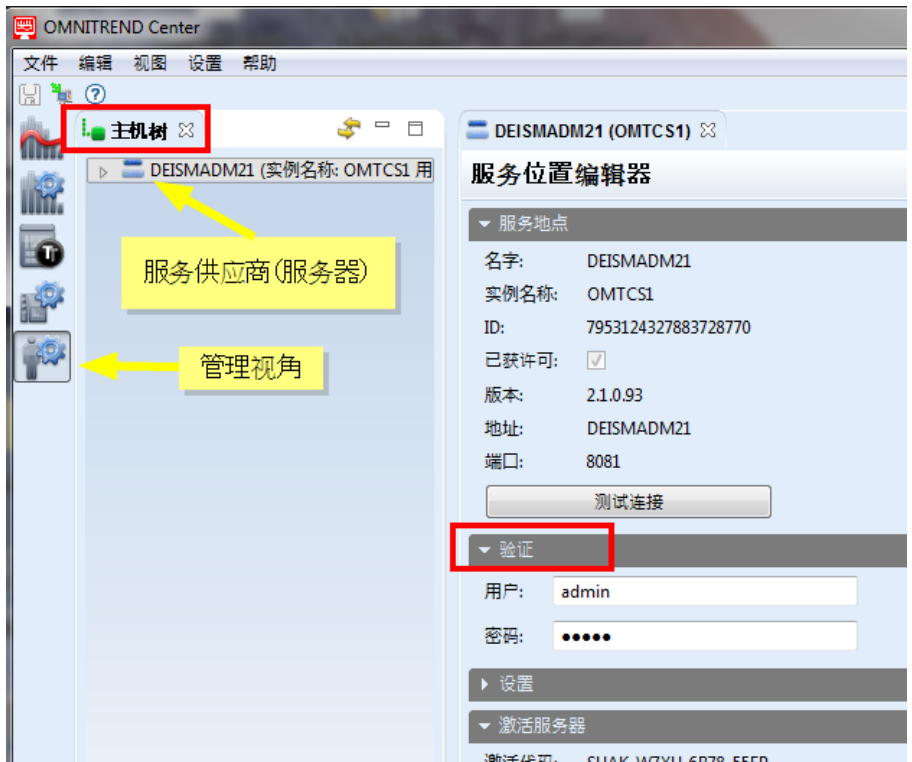

# <span id="page-22-0"></span>**3.3** 中断**/**断开与服务器的连接

G 下面章节适用于客户端服务器安装。

客户端与服务器之间的连接可以

- 暂时中断或
- <sup>l</sup> 持续断开。

### 示 例 **:**

服务器电脑被关闭进行维护。此时请中断连接,以在程序中保留连接数据及激活的许可证。

您需要管理多个服务地点,但只有一个单服务器许可证。此时请中断与当前服务地点的连 接,以便将许可证用于另一个服务地点。

### 您可以这样中断**/**断开与服务器的连接

- <sup>l</sup> 用鼠标右键点击主机树上的服务地点。出现一个对话菜单。
- <sup>l</sup> 点击…
	- 断开↓ 服务地点从主机树上删除。如果要恢复连接,请遵循"[与服务器建立连接](#page-21-0)" 在本页 22一 节的说明
	- 未连接。 服务地点在主机树上仍然可见。如果要恢复连接,请在对话菜单上点击连接。

# <span id="page-23-0"></span>**3.4** 激活 **OMNITREND Center**

购买 OMNITREND Center 软件后,您同时还获得了必要的许可证。可通过互联网自动激活软件,或通 过一个需要向普卢福获取的许可证文件手动激活。

您可以通过下列方式激活:

### 自动激活**:**

当服务器与互联网连接,并且可与普卢福激活服务器连接时,您可以进行自动激活。

用于激活服务器的连接数据有规定设置。

- <sup>l</sup> 必要时切换到管理视角。
- 双击主机树上的服务地点,即可打开服务位置编辑器。
- <sup>l</sup> 在编辑器窗口中,打开分区激活服务器。
- <sup>l</sup> 双击在线激活。出现一个对话框。
- <sup>l</sup> 输入所需数据,并双击完成。 服务器与普卢福激活服务器连接。激活服务器审核许可证并自动激活软件。许可证显示在'许 可证'视图内( 左下子窗口) 。

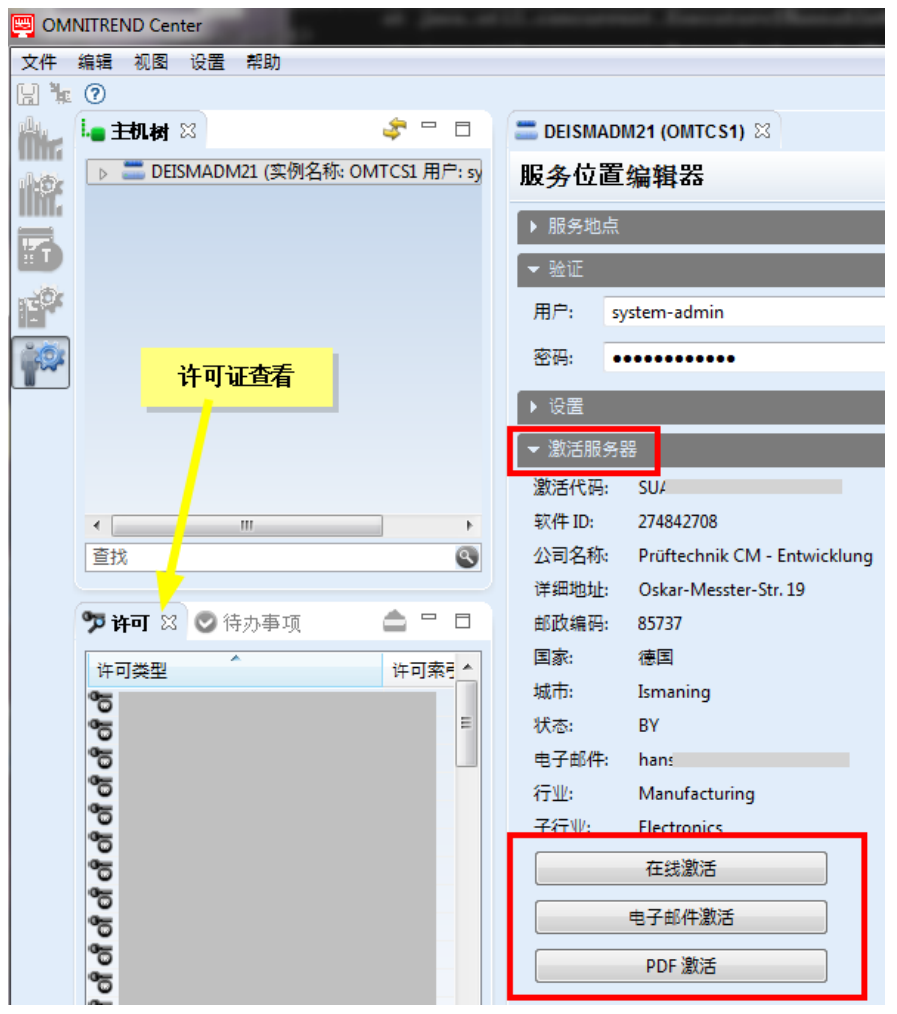

#### 手动激活

<sup>l</sup> 如果服务器未与互联网连接,请如下所述通过电子邮件或传真请求获取许可证文件:

在分区激活服务器中点击…

- …电子邮件激活。出现一个对话框。
- <sup>l</sup> 输入您的客户数据,并点击完成。 客户端电脑上的默认电子邮件程序被调出,出现一封电子邮件,上面写有激活所需的说明。
- <sup>l</sup> 发送电子邮件。
- 或
- <sup>l</sup> …**PDF** 激活。出现一个对话框。
- <sup>l</sup> 输入您的客户数据,并点击完成。 生成一个 PDF 文件,并通过 Adobe Acrobat Reader 显示。
- <sup>l</sup> 打印该文件,并将其通过传真发送到给出的传真号。

您将通过电子邮箱收到许可证文件。

如下所述导入许可证文件:

- <sup>l</sup> 在主菜单上点击文件**/**导入。出现一个对话框。
- 选中许可证导入助手,并点击下一步。
- <sup>l</sup> 必要时选择需要导入许可证的服务地点。
- 给出保存有许可证文件 (\*.lic) 的目录。点击选择目录, 并导航至目标目录, 或在目录一栏中输 入路径。

点击搜索子文件夹,可将搜索扩大至子文件夹。在此请注意,根据文件夹的结构范围, 搜索可能持续较长时间。

- <sup>l</sup> 选择文件一栏中的文件。
- <sup>l</sup> 点击完成。导入文件。
- <sup>l</sup> 点击确定确认导入信息。 许可证显示在'许可证'视图内(左下子窗口)。

<span id="page-24-0"></span>导入多服务器许可证时,请按如下所述操作:

可通过所有用户角色导入多服务器许可证。

- <sup>l</sup> 在主菜单上点击文件**/**导入。出现一个对话框。
- 选中多服务器许可证导入助手,并点击下一步。
- <sup>l</sup> 点击打开文件,并导入保存有许可证文件 (\*.lic) 的目录。
- <sup>l</sup> 选择文件,并点击完成。导入文件。
- <sup>l</sup> 点击确定确认导入信息。 许可证显示在'许可证'视图内(左下子窗口)。

可通过所有用户角色与另一个服务器建立连接。为此您需要相应的连接和用户数据。 可从相关服务地点的系统管理员处获取这些数据。

( "[与服务器建立连接](#page-21-0)" 在本页 22) 。

### 追加购买许可证

如果需要购买其他许可证,请与您的普卢福特约经销商联系。除了期望获得的许可证名称,普卢福 还需要激活代码**1**以及您在请求获取许可证文件时必须输入的用户数据。

一旦普卢福激活服务器上有新的许可证可用,即会通知您。如果您希望手动激活,则会收到相应的 许可证文件。

1位于安装媒体上

# <span id="page-26-0"></span>**4** 索引

### 安

安装客户端:安装 [18](#page-17-0) 安装客户端:启动 [21](#page-20-1)

### 单

单机版:安装 [19](#page-18-0)

### 多

多服务器许可 [25](#page-24-0)

### 服

服务器:安装 [11](#page-10-2) 服务器:断开连接 [23](#page-22-0) 服务器:建立连接 [22](#page-21-0) 服务器:配置 [12](#page-11-0) 服务器:启动/停止 [16](#page-15-0) 服务器:状态报告 [14](#page-13-0) 服务器:准备模块 [15](#page-14-0)

### 更

更新 [20](#page-19-0)

# 激

激活;许可证:激活 [24](#page-23-0)

### 售

售后服务地址;热线 [9](#page-8-0)

# 系

系统条件 [10](#page-9-0)

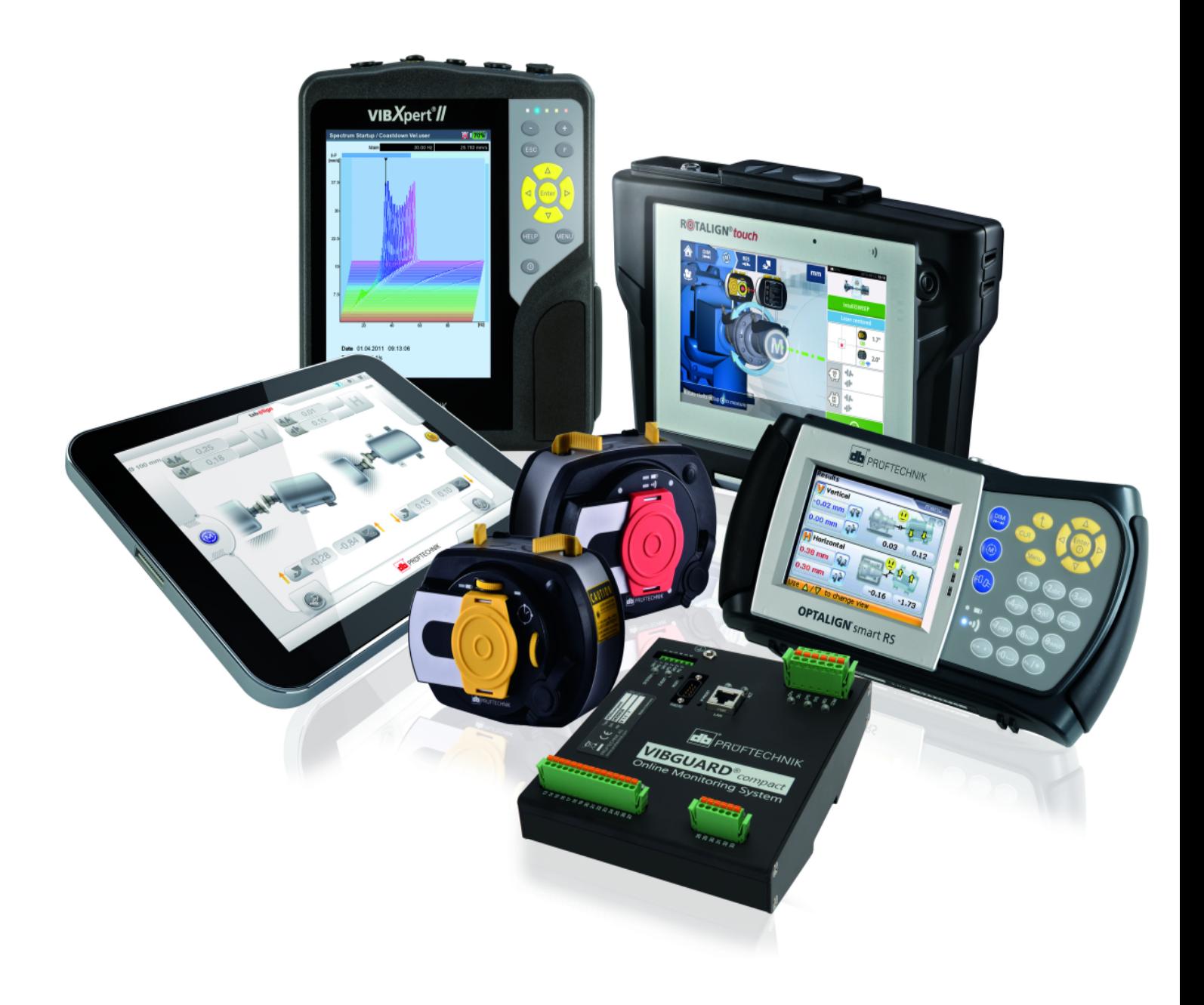

LIT 82.201.ZH.08.2022

Fluke Deutschland GmbH 85737 Ismaning( 德国) www.pruftechnik.com

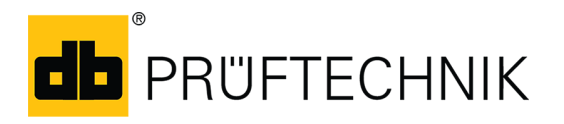

确保可测量的维护成果